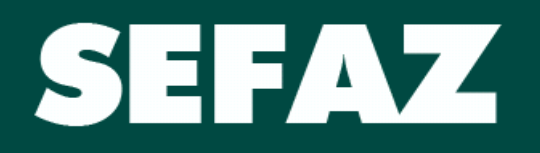

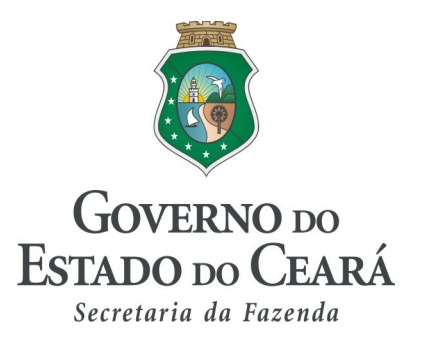

# **MANUAL**

# **DO**

# **DESENVOLVEDOR PAF-ECF**

 **Fortaleza, 07 de Junho de 2010**

De acordo com o Art. 11 do Decreto nº 29907/09, somente o Programa Aplicativo Fiscal (PAF-ECF) devidamente registrado na COTEPE/ICMS e cujo responsável por seu desenvolvimento esteja credenciado na condição de empresa desenvolvedora de PAF-ECF neste Estado, poderá ser utilizado para enviar comandos de funcionamento ao equipamento ECF.

O pedido de credenciamento de PAF - ECF deverá ser solicitado mediante acesso ao site Sefaz - CE, no endereço eletrônico www.sefaz.ce.gov.br.

Para operacionalização do disposto no caput, será fornecida senha pessoal, gerada por meio do serviço de senha, que poderá ser obtida pelos titulares, sócios ou representantes legais de empresa desenvolvedora de PAF - ECF, mediante prévio cadastro no Serviço de Senhas, no endereco eletrônico www.sefaz.ce.gov.br.

Após o cadastramento referido no § 1º, o interessado deverá proceder a impressão do Contrato de Uso do Serviço de Senhas e apresentá-lo, juntamente com a cópia do CPF e da identidade dos titulares, sócios ou representantes legais da empresa, em um dos Núcleos de Execução da SEFAZ ou na Coordenadoria de Administração Tributária - CATRI, para desbloqueio da senha.

Mediante acesso por meio do Serviço de Senhas, o titular, sócio ou representante legal da empresa desenvolvedora de PAF - ECF, providenciará a inserção dos dados do pedido de credenciamento, e, em seguida, protocolizará processo na CATRI, instruindo-o com os documentos mencionados no § 1º do art. 11 do Decreto 29.907, de 28 de setembro de 2009.

A seguir serão elencados os procedimentos para registro da empresa desenvolvedora, obtenção da senha do Serviço de Senhas e acesso ao ambiente seguro da Sefaz para cadastramento de PAF-ECF.

# **1 SOLICITANDO O REGISTRO**

O Desenvolvedor PAF-ECF solicitará o seu registro perante a SEFAZ - CE no seu PORTAL de SERVIÇOS no site: http://www.sefaz.ce.gov.br.

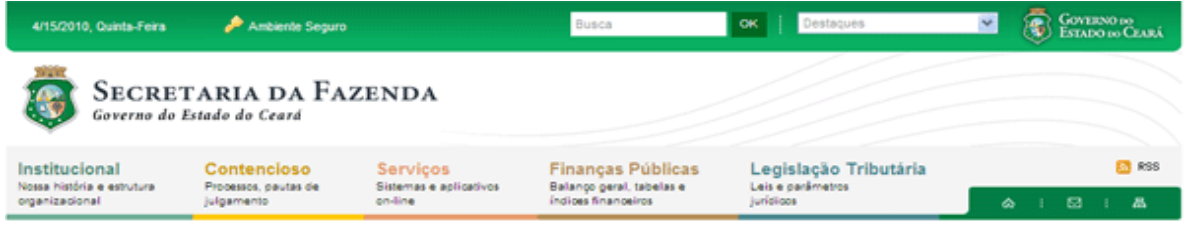

No menu Serviços Online, selecione Desenvolvedor PAF-ECF e a opção Solicitação de Registro. Veja imagem abaixo.

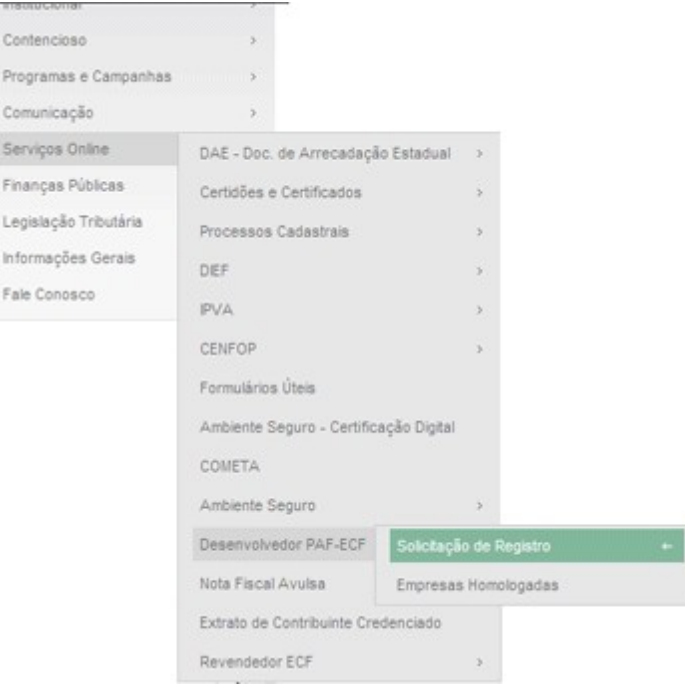

Na tela seguinte, Informe o CNPJ da Empresa Desenvolvedora PAF-ECF.

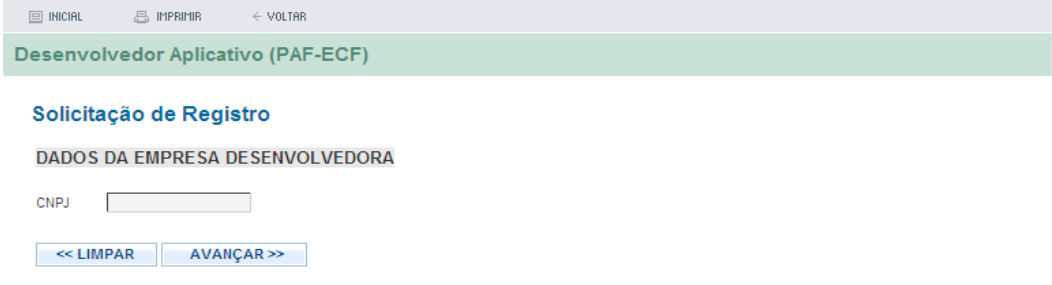

Na tela seguinte informar os **DADOS** da empresa **Desenvolvedora PAF-ECF** :

- Razão Social;
- Telefone;
- Email;
- CPF representante;
- Nome do Representante.

Veja imagem abaixo.

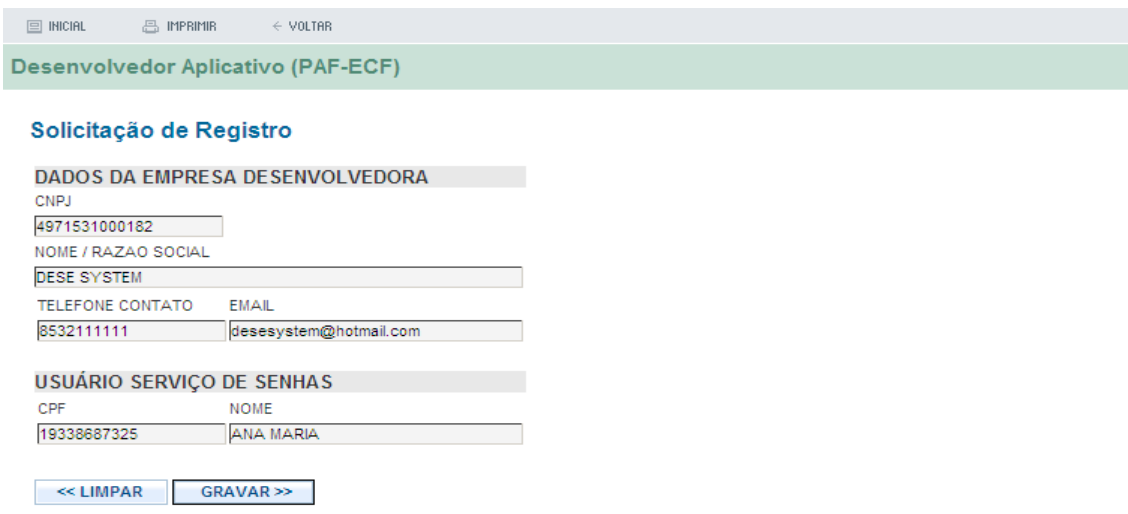

Ao clicar no botão GRAVAR, será exibida tela de conclusão da solicitação de registro.

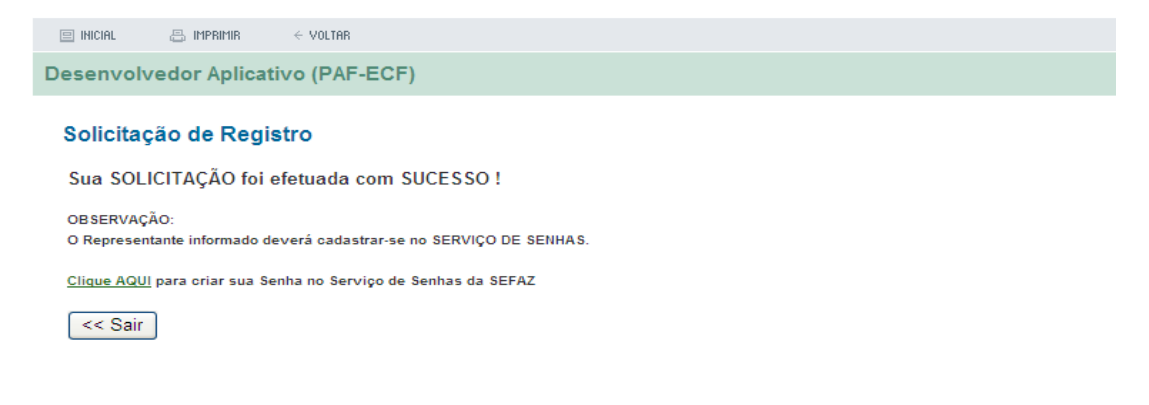

### **2 Cadastrando o representante da empresa desenvolvedora de PAF-ECF no Serviço de Senhas da Sefaz-Ce.**

Após registrar-se na Sefaz, o representante legal de empresa desenvolvedora de PAF – ECF deverá cadastrar-se no Serviço de Senhas da SEFAZ-CE.

Para isto, acesse nosso site em [http://www.sefaz.ce.gov.br.](http://www.sefaz.cegov.br/) A seguir selecione a opção Criar Senha. Veja imagem abaixo.

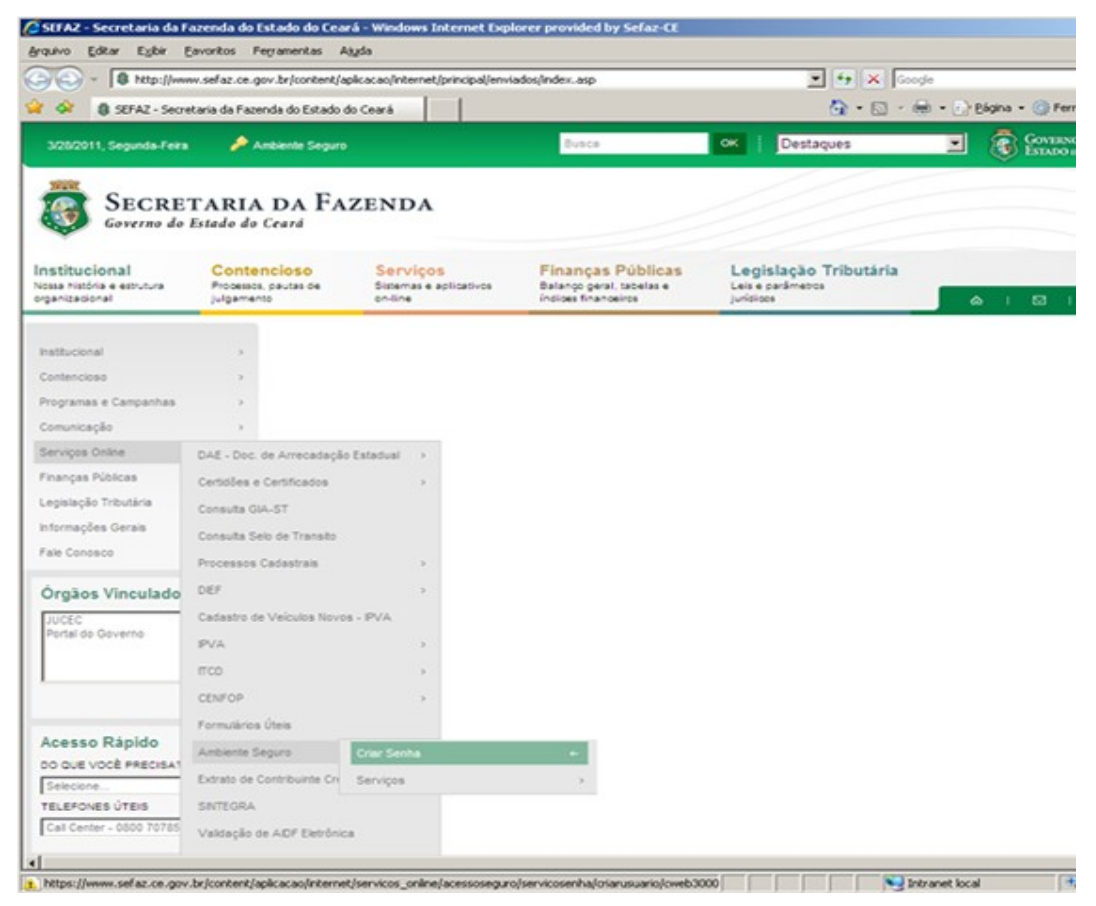

Na tela a seguir informe os DADOS do Representante do Desenvolvedor PAF-ECF:

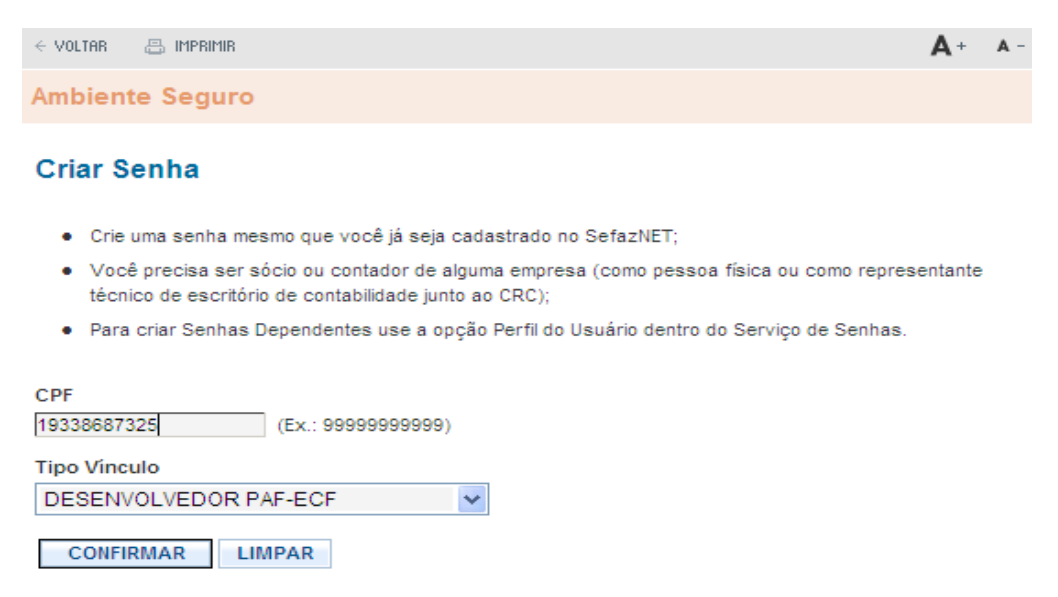

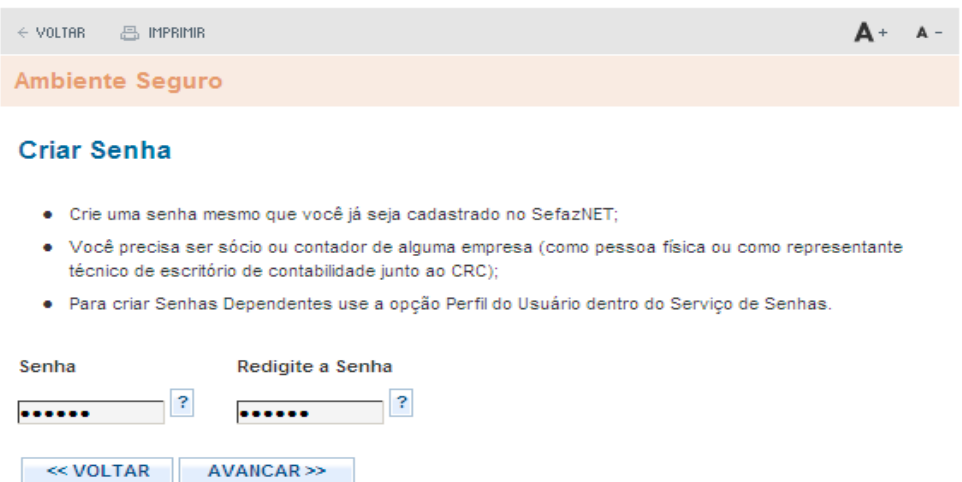

A Pergunta Secreta é importante pois é com ela que você pode recuperar sua senha caso a tenha esquecido.

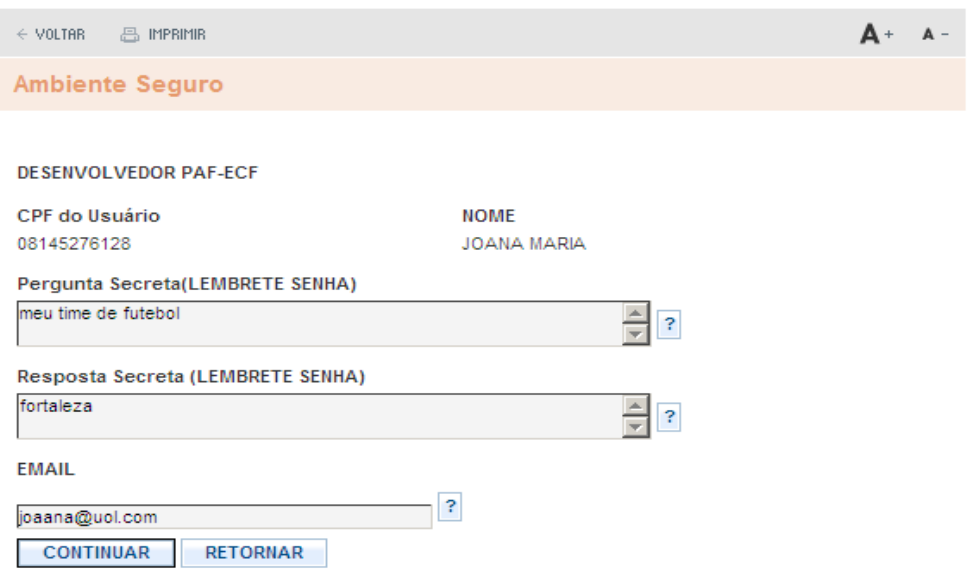

Ao clicar no botão continuar será exibida a TELA de Conclusão do Cadastro do representante do Desenvolvedor PAF-ECF no Serviço de Senhas.

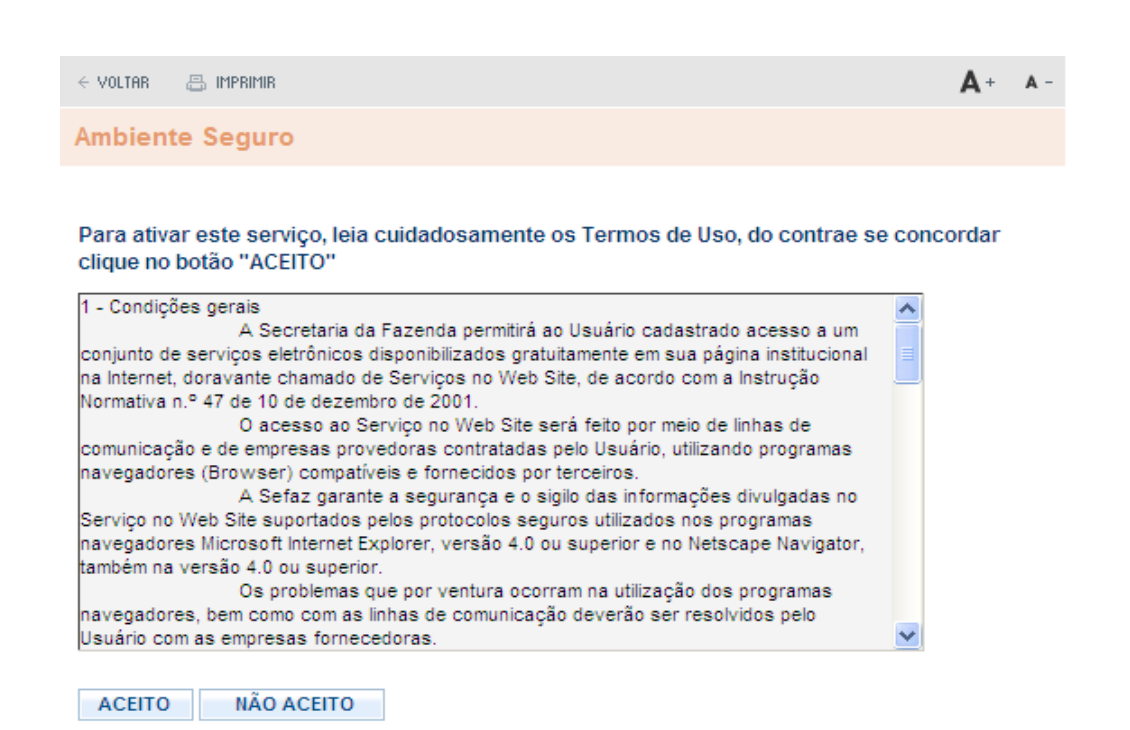

Ao clicar no botão **ACEITO**. Uma Janela POP-UP será aberta com o Conteúdo do Contrato que deverá ser impresso. Também, será exibida TELA de conclusão de Cadastro de usuário no Serviço de Senhas, conforme imagens abaixo.

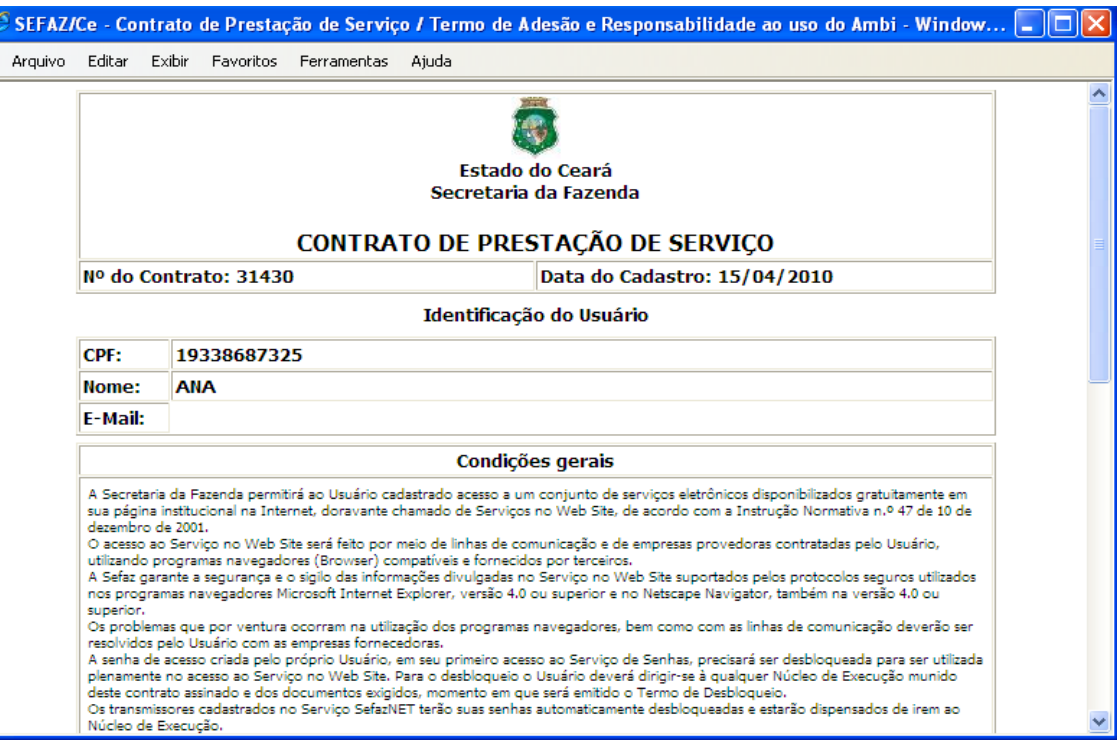

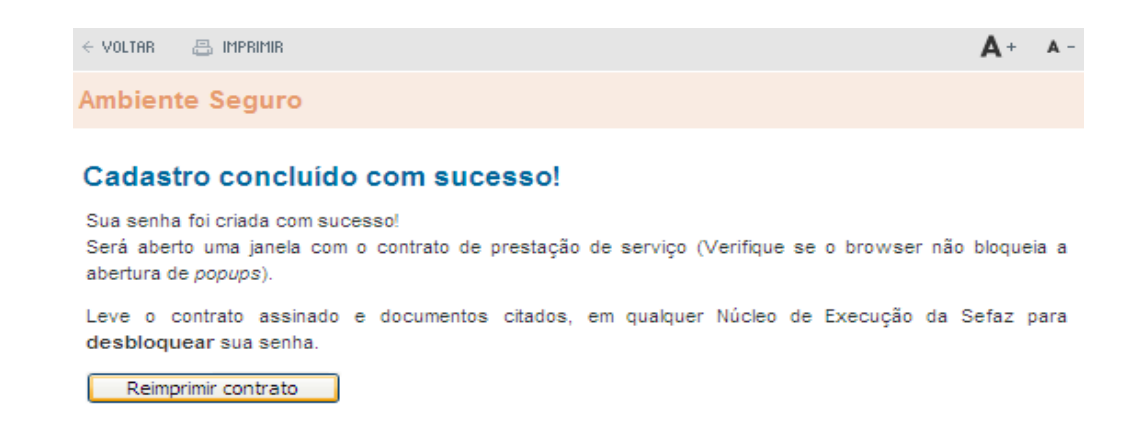

# **3 Desbloqueando a senha do Desenvolvedor PAF-ECF**

O Representante do Desenvolvedor PAF-ECF deverá providenciar o desbloqueio do seu Contrato do Serviço de Senhas.

Para tanto, deverá dirigir-se a uma das Células de Execução da SEFAZ-CE ou à CELAB/CATRI localizado na Av. Alberto Nepomuceno No 02, Centro, Fortaleza-Ce, CEP 60 055 000.

Segue abaixo os documentos necessários para efetuar o Desbloqueio :

- XEROX do CPF e RG;

- Contrato de Prestação de Serviço de Senhas.

O Representante do Desenvolvedor PAF-ECF, caso esteja fora do estado do Ceará, poderá enviar os Documentos acima pelos CORREIOS.

O Representante será AVISADO por email, informado no passo anterior, tão logo sua Senha seja desbloqueada.

O Call Center da Sefaz-Ce (0800 7078585) também poderá fornecer esta informação.

# **4 Acessando o Serviço de Senhas**

# **4.1 EFETUANDO O LOGIN**

Após ter efetuado o desbloqueio do Serviço de Senhas, o Representante da Empresa Desenvolvedora PAF poderá acessar o Serviço de Senhas da SEFAZ-CE no site web [http://www.sefaz.ce.gov.br.](http://www.sefaz.ce.gov.br/), conforme roteiro a seguir especificado:

Informe o CPF, a Senha e o Tipo de Vínculo DESENVOLVEDOR PAF-ECF. A seguir clique no botão ENTRAR.

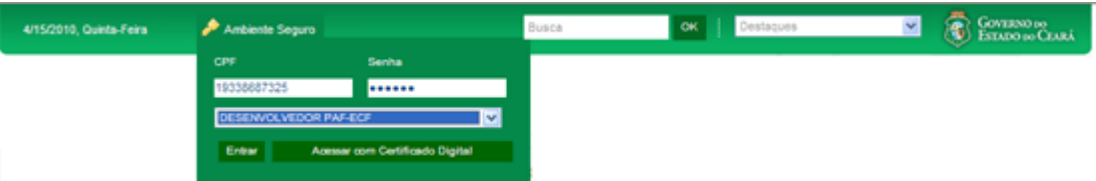

Na tela seguinte você já está DENTRO do Ambiente Seguro da Sefaz-Ce.

## Selecione a opção Programa PAF-ECF.

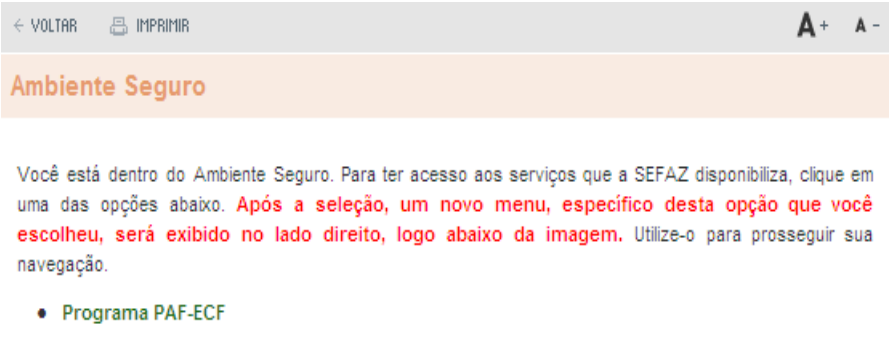

· Perfil do Usuário

Serão exibidos no menu do lado direito os Serviços disponíveis para os Desenvolvedores PAF-ECF:

- − Programa PAF;
- − Versões Programa PAF;
- − Solicitação de Registro;
- − Empresa Desenvolvedora.

### **4.2 Cadastrando os Programas PAF**

Selecione o Serviço Programa PAF. Veja imagem abaixo.

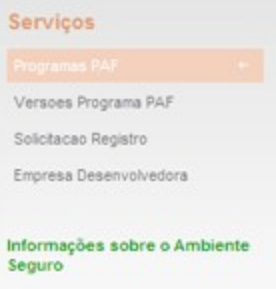

A seguir será exibido uma tela listando a(s) Empresa(s) Desenvolvedora(s) PAF-ECF representada(s) pelo CPF logado no Serviço de Senhas.

Clique no CNPJ da empresa que deseja solicitar o Registro de Versão PAF-ECF. Veja imagem abaixo.

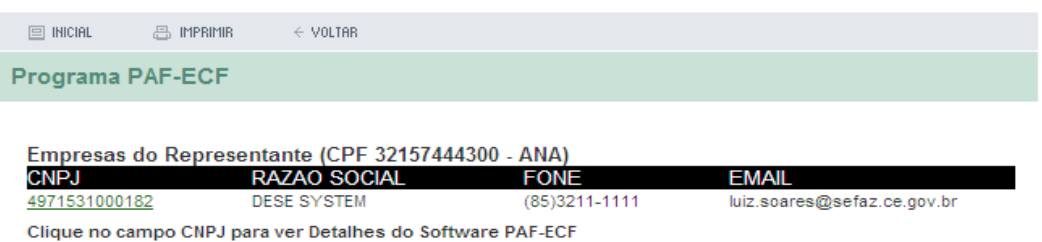

Na tela seguinte informe o NOME do Programa PAF-ECF.

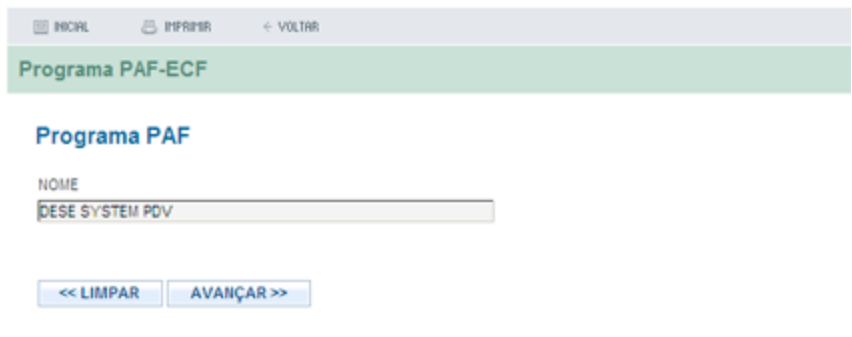

### **4.3 Cadastrando as Versões dos Programas PAF**

Após terem sido cadastrados os Programas PAF-ECF, é hora de cadastrarmos as Versões destes Programas PAF-ECF.

Selecione o Serviço Versões Programa PAF. Veja imagem abaixo.

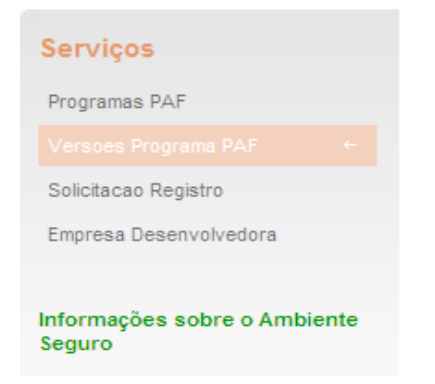

A seguir será exibido uma tela listando a(s) Empresa(s) Desenvolvedora(s) PAF-ECF representada(s) pelo CPF logado no Serviço de Senhas.

Clique no CNPJ da empresa que deseja solicitar o Registro de Versão PAF-ECF.

Veja imagem abaixo.

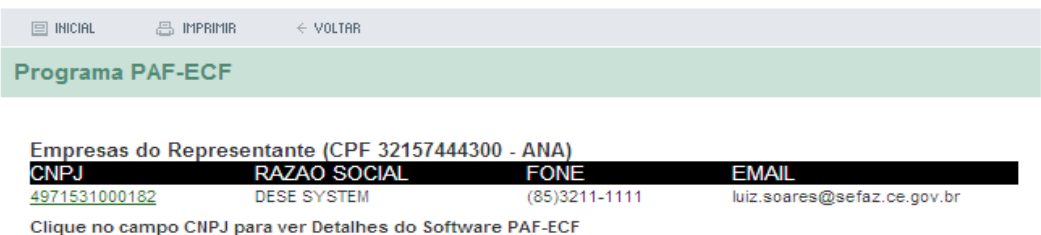

Na tela seguinte aparece a tela com TODAS as Versões PAF-ECF cadastradas. Veja imagem abaixo.

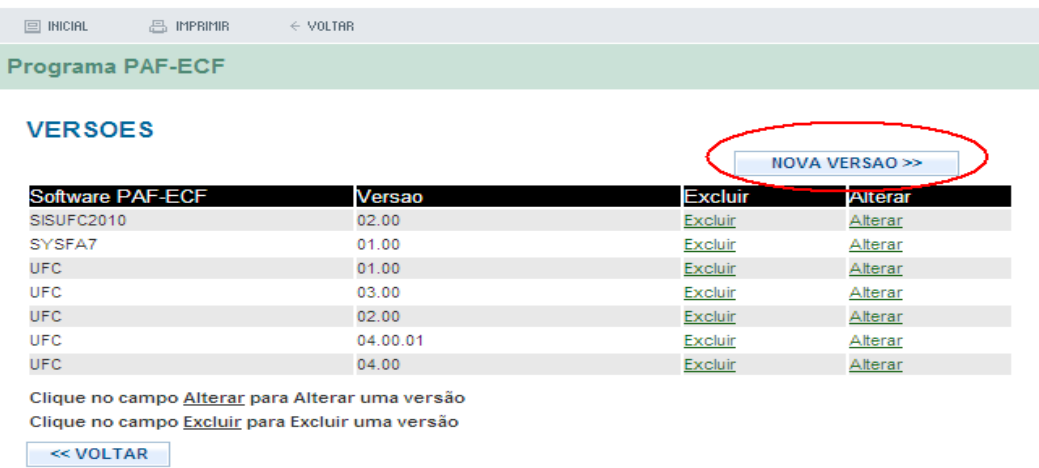

Clique no botão NOVA VERSÃO >> para incluir uma nova Versão PAF-ECF.

Na tela seguinte, Informe a Descrição da Versão e selecione o Programa PAF-ECF a que se refere esta versão.

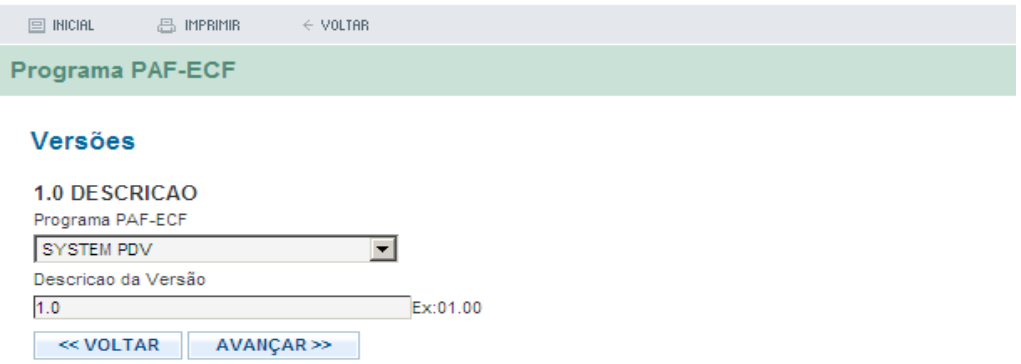

Na tela seguinte, informe as CARACTERISTICAS desta Versão. Veja imagem abaixo.

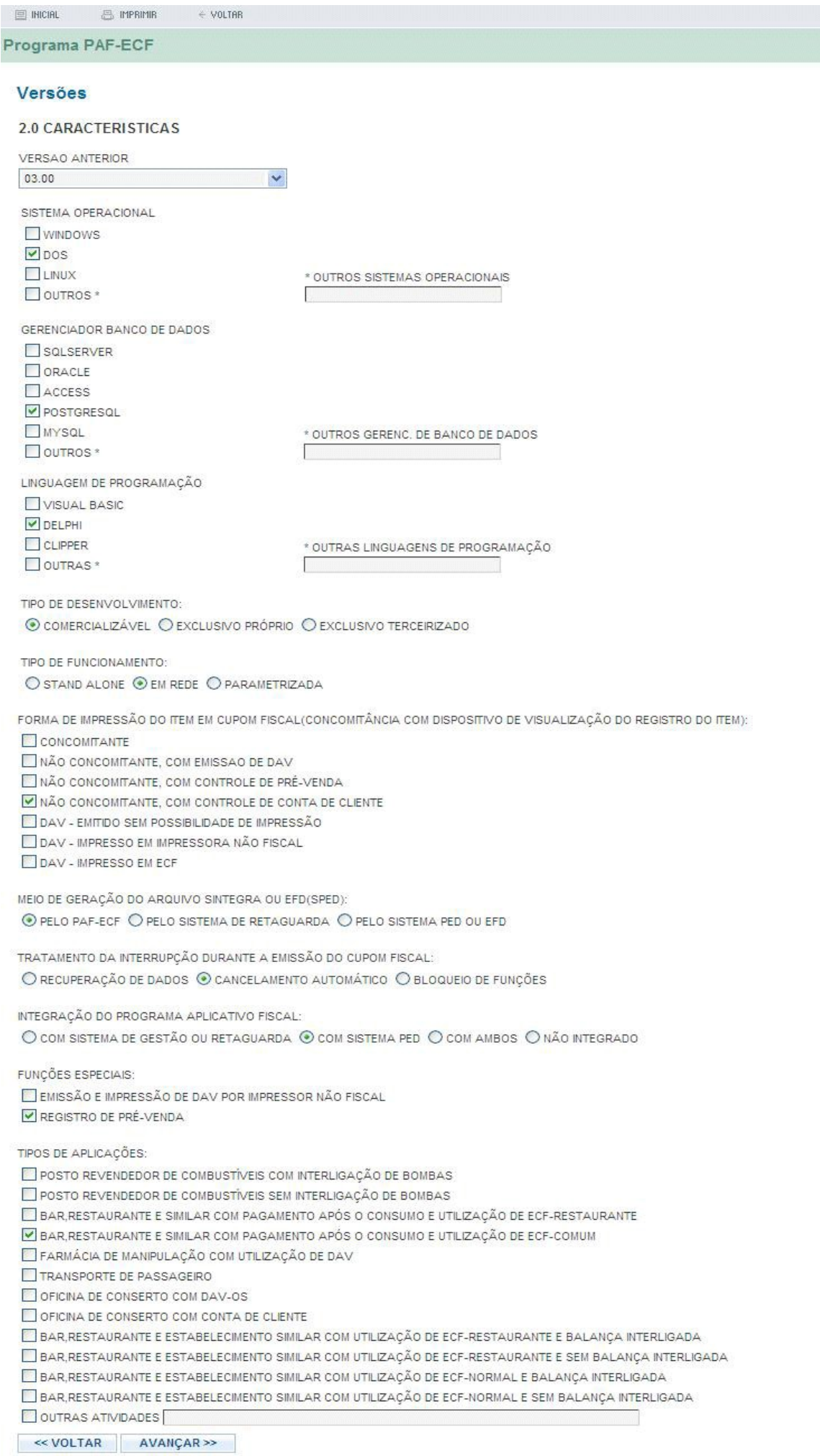

Caso não realize operações de cartão de crédito, clique na opção **Não Realiza operações com cartões de crédito** e clique no botão **AVANÇAR >>.**

Caso realize operações de cartão de crédito, clique na opção **Realiza operações com cartões de crédito** e clique no botão **AVANÇAR >>.** Veja imagem abaixo.:

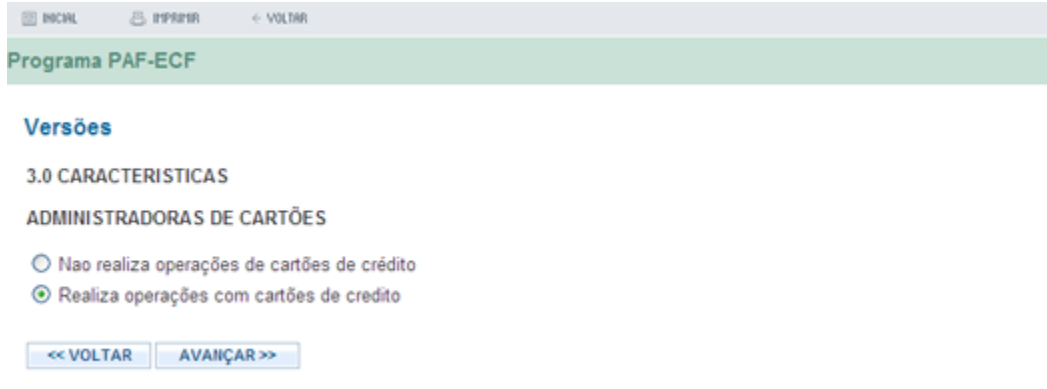

A seguir informe as operadoras de cartões habilitadas para esta versão Paf.

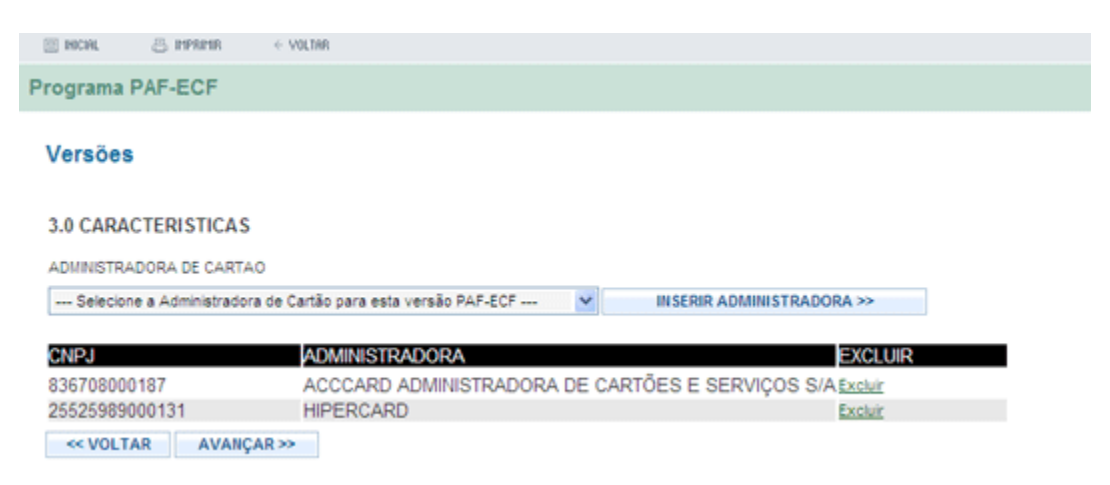

Para concluir o cadastro da Versão clique no botão AVANCAR >>. A seguir a tela de conclusão do cadastro aparecerá. Veja imagem abaixo.

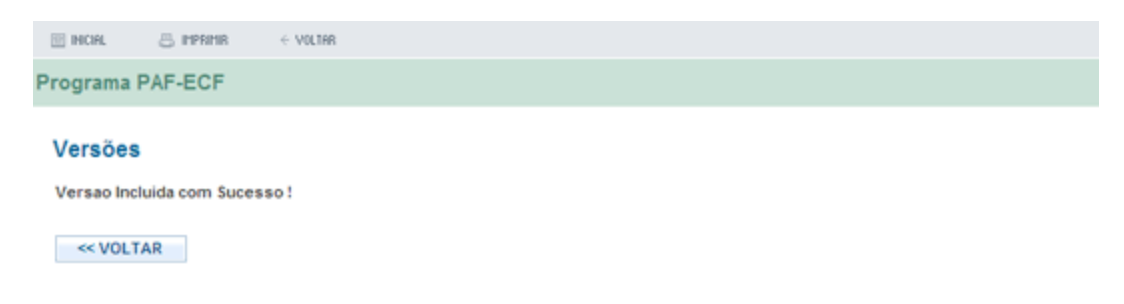

### **4.4 Solicitação de registro da Versão PAF-ECF**

Será necessário agora solicitar o registro das Versões de Programa PAF-ECF recém cadastradas.

Para isto selecione o Serviço Solicitação Registro. Veja imagem abaixo

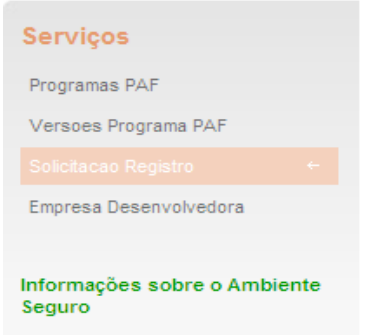

A seguir será exibido uma tela listando a(s) Empresa(s) Desenvolvedora(s) PAF-ECF representada(s) pelo CPF logado no Serviço de Senhas. Clique no CNPJ da empresa que deseja solicitar o Registro de Versão PAF-ECF.

Na tela seguinte informe os dados da Solicitação de Registro da versão. Veja imagem abaixo.

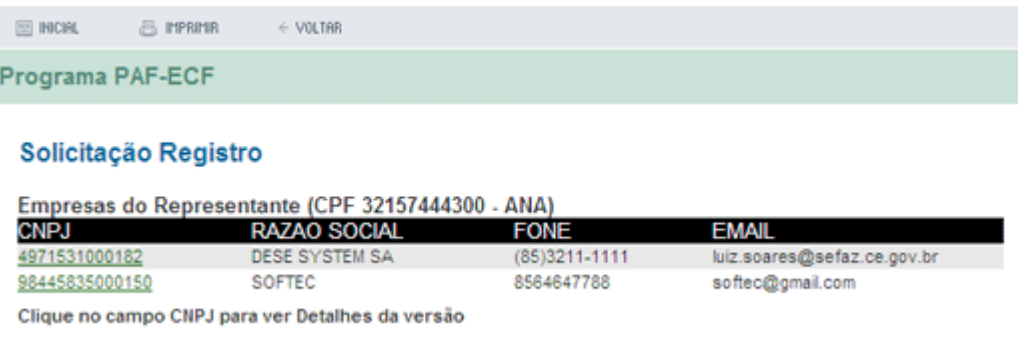

Na tela seguinte aparece a tela com TODAS as Solicitações de Versões PAF-ECF cadastradas.

Caso queira criar uma nova, clique no botão **NOVA SOLICITAÇÃO.** Veja imagem abaixo:

 $\equiv$  HCH. **B** PPRINK  $\leftarrow$  VOLTAR

Programa PAF-ECF

#### Solicitação de Registro

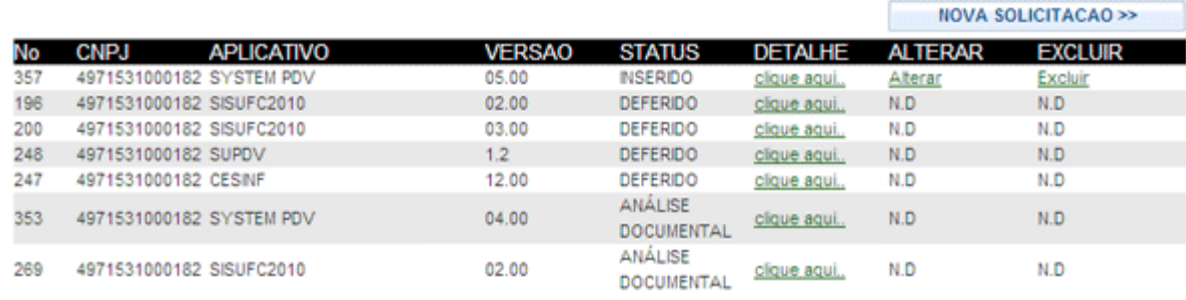

Clique no campo Alterar para Alterar uma solicitacao Clique no campo Excluir para Excluir uma solicitacao Clique no campo Detalhe para Reimprimir a solicitacao

Notação: N.D - Não disponível

<< VOLTAR

Na tela seguinte selecione a Versão PAF-ECF que deseja SOLICITAR REGISTRO.

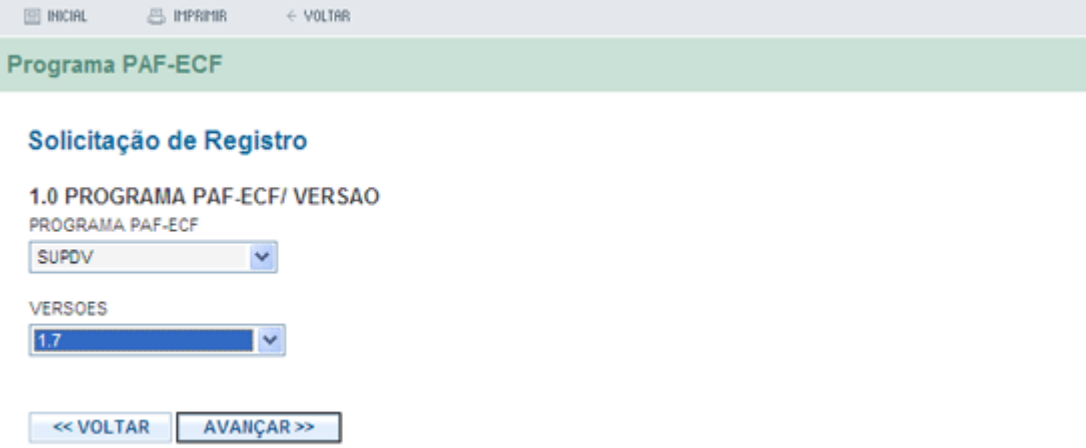

Na tela seguinte, caso o software escolhido(Programa Paf ECF) possua um LAUDO válido (menos de 01 ano de vigência), clique na 1a. opção: **Usar Laudo XXX do aplicativo PAF-ECF XXXXXX - XXXX**

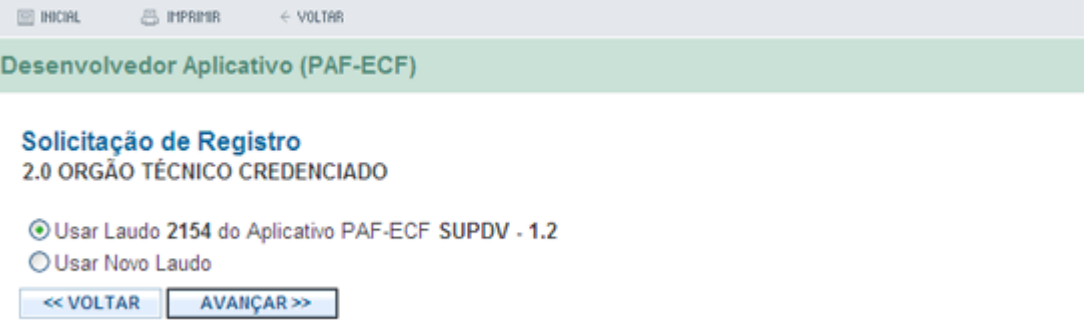

Caso tenha escolhido a 1a. Opção, os dados do laudo aparecerão nesta tela abaixo.

Caso tenha escolhido a 2a. Opção será necessário informar os dados do novo laudo.

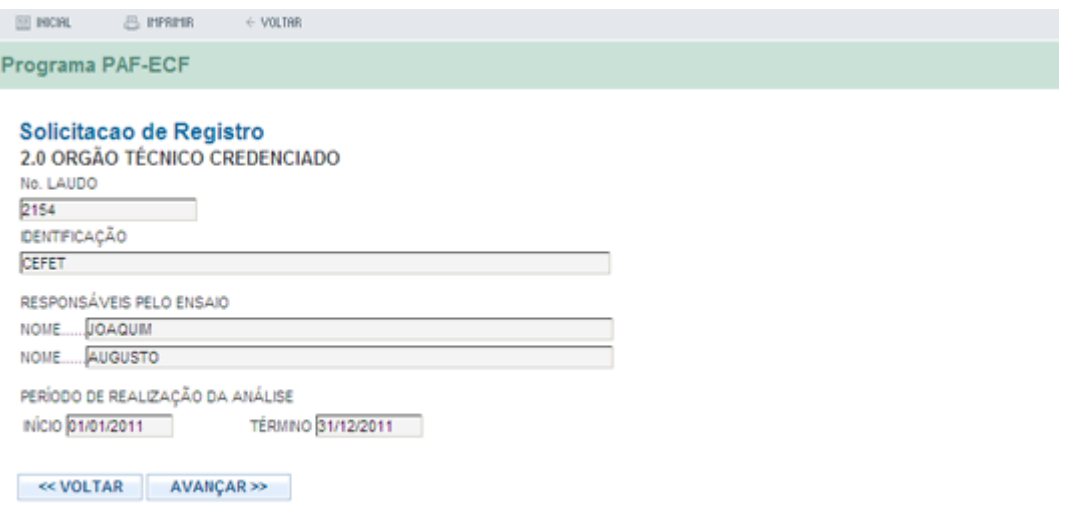

Na tela seguinte, informe os dados da análise e o envelope de segurança.

 $\equiv$  INICIAL **品 IMPRIMIR**  $\leftarrow$  VOLTAR **Programa PAF-ECF** Solicitacao de Registro **3.0 DADOS DA ANÁLISE** NOME DO ARQUIVO PRINCIPAL EXE SERVE.EXE MD5 (PRINCIPAL ARQUIVO EXE) fkdnf47384788hjdhjhhjfsjsjkj Ą  $\checkmark$ MD5 (CONJUNTO ARQUIVO EXE's) jknvjgk894575738768  $\wedge$  $\checkmark$ ENVELOPE DE SEGURANÇA ONDE FORAM LACRADOS OS ARQUIVOS FONTES E EXES **MARCA DARUMA** MODELO **DARUMA** NÚMERO 5897666 << VOLTAR AVANÇAR >>

Na tela seguinte, informe a identificação do sistema de gestão ou retaguarda, identificação do sistema de PED e identificação do sistema de PED geradora da NFe.

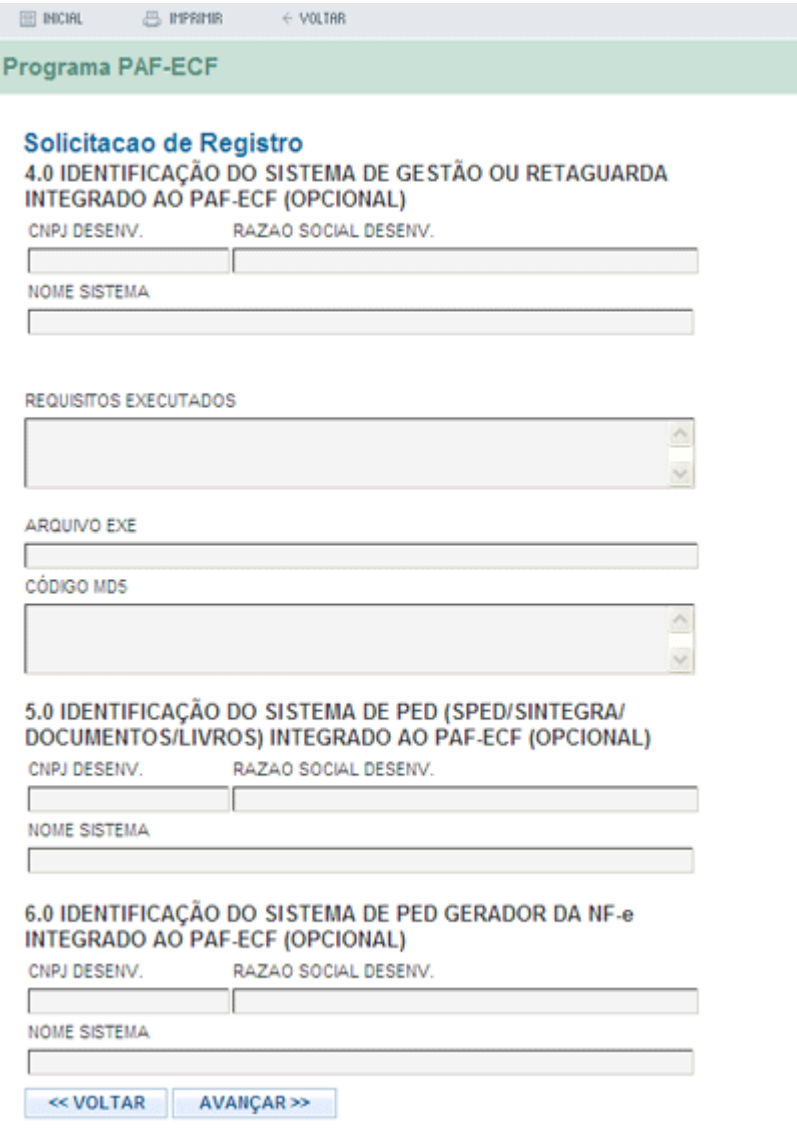

Na tela seguinte clique no botão **GRAVAR SOLICITAÇÃO >>** para finalizar a solicitação.

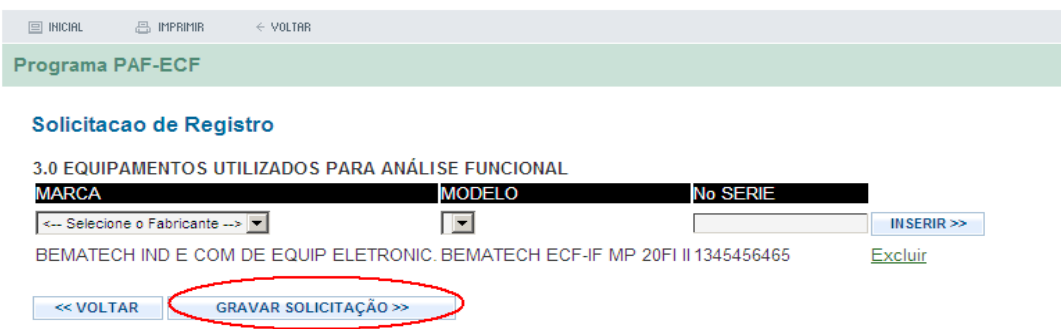

Na tela que aparece a seguir clique no botão **IMPRIMIR SOLICITAÇÃO >>**

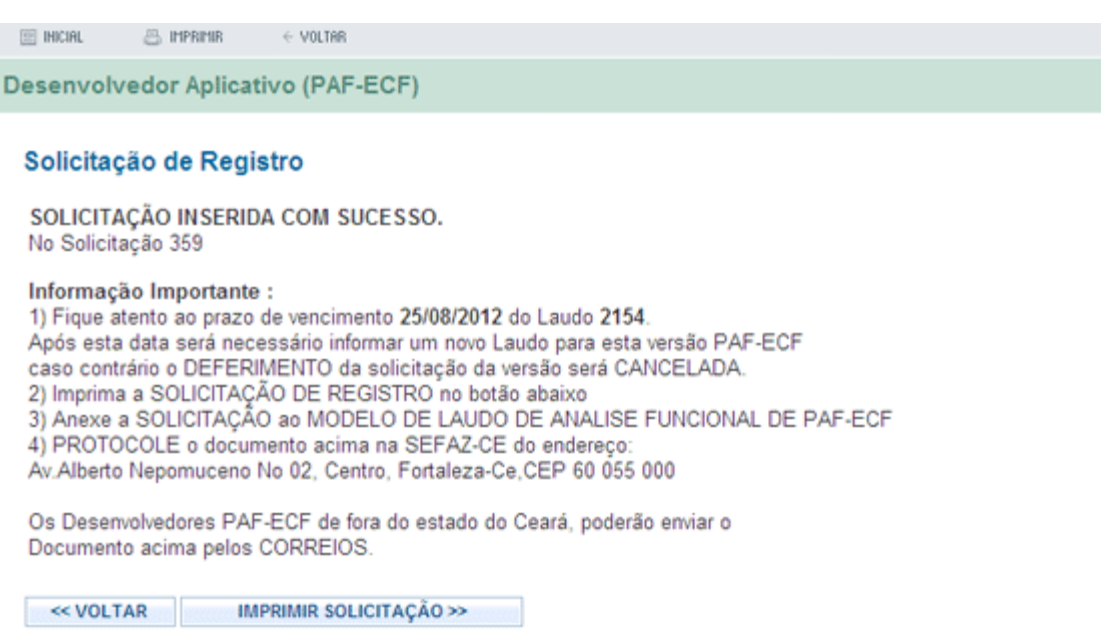

A seguir a tela abaixo aparecerá:

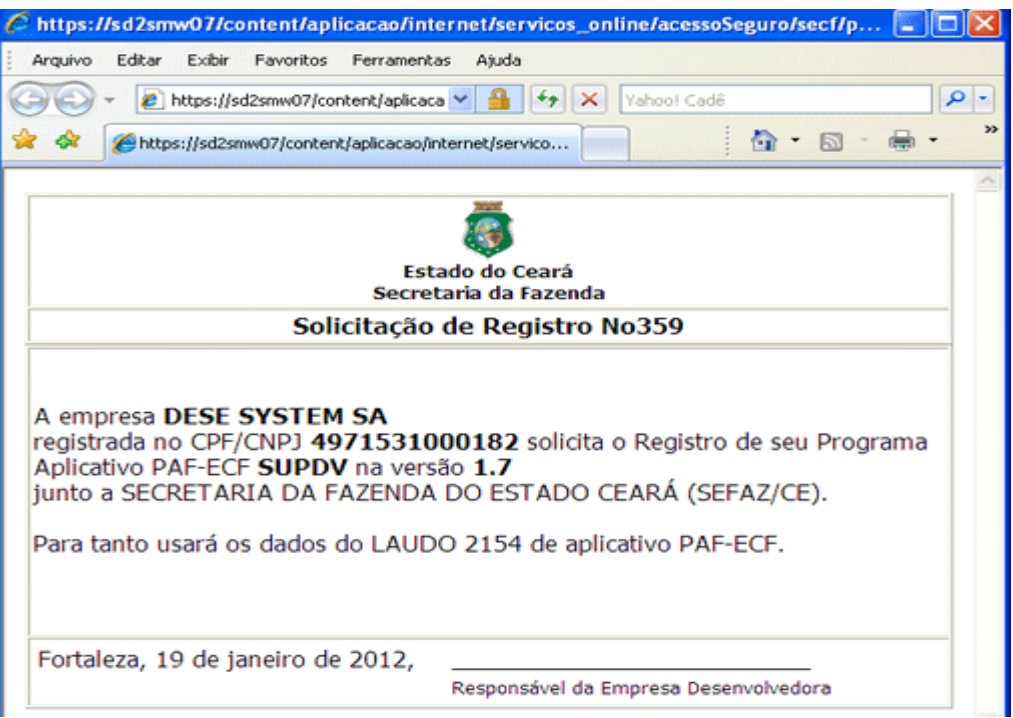

Anexe a solicitação impressa acima ao **MODELO DE LAUDO DE ANÁLISE FUNCIONAL PAF- ECF** elencados no § 1°. do Art. 11 do Decreto 29907/09 e Art. 2 da Instrução Normativa 17/10.

### **Protocole os documentos acima na Sefaz no endereço : Rua Alberto Nepomuceno No 02, CEP 60055-000, Centro, Fortaleza-Ce, Orgão CELAB/CATRI, Fone 0800 7078585**

Caso o Desenvolvedor PAF-ECF esteja fora do estado do Ceará poderá enviar os documentos acima pelos Correios.

## **5 Consultando o Resultado das Solicitações de Programa Aplicativo PAF-ECF:**

O Representante do Desenvolvedor de PAF-ECF poderá consultar o resultado de sua solicitação de Versão PAF-ECF.

Para isto selecione o serviço Solicitação Registro. Veja imagem abaixo.

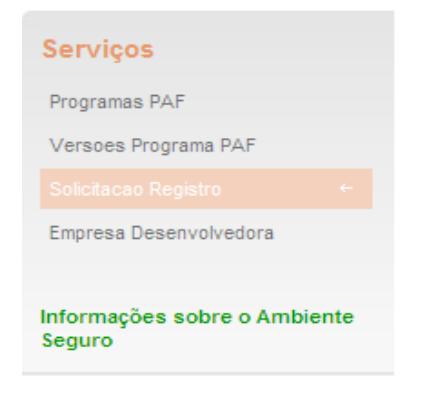

A seguir será exibido uma tela listando a(s) Empresa(s) Desenvolvedora(s) PAF- ECF representada(s) pelo CPF logado no Serviço de Senhas. Clique no CNPJ da empresa que deseja solicitar o Registro de Versão PAF-ECF. Veja imagem abaixo.

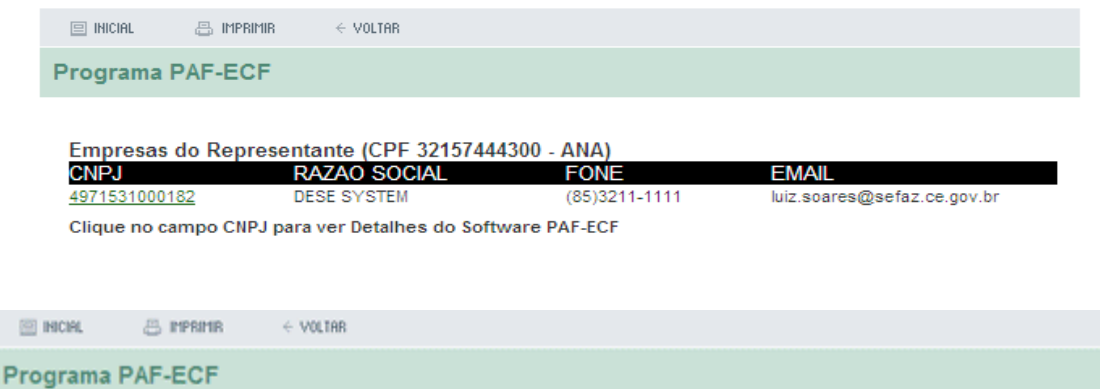

#### Solicitação de Registro

 $\overline{1}$ 

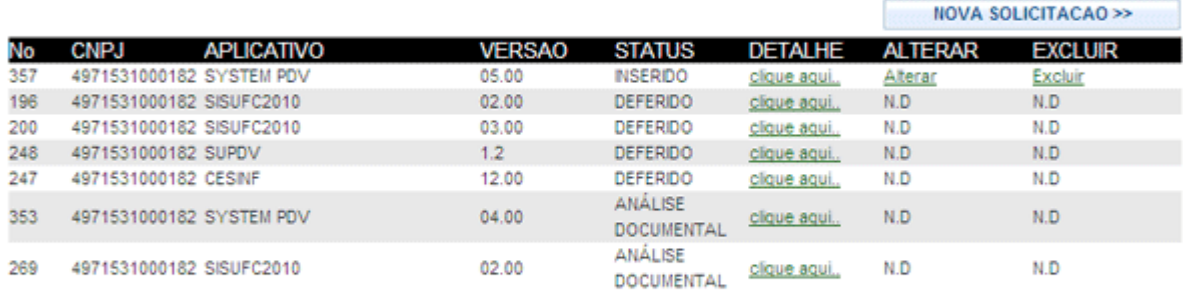

Clique no campo Alterar para Alterar uma solicitacao Clique no campo Excluir para Excluir uma solicitacao Clique no campo Detalhe para Reimprimir a solicitacao

Notação: N.D - Não disponível

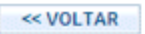

Repare na coluna STATUS, ela mostra os possíveis STATUS de uma solicitação:

- INSERIDO;
- DEFERIDO;
- INDEFERIDO;
- ANÁLISE DOCUMENTAL;
- \* ANÁLISE FUNCIONAL;
- \* ANÁLISE CÓDIGO FONTE;
- CANCELADO A PEDIDO;
- CANCELADO DE OFÍCIO

### **Observação:**

Ao clicar na coluna DETALHE com o STATUS **INSERIDO** aparecerá a tela de impressão da Solicitação PAF-ECF.

\* Este STATUS foi desabilitado a pedido da gestora do Programa PAF ECF.

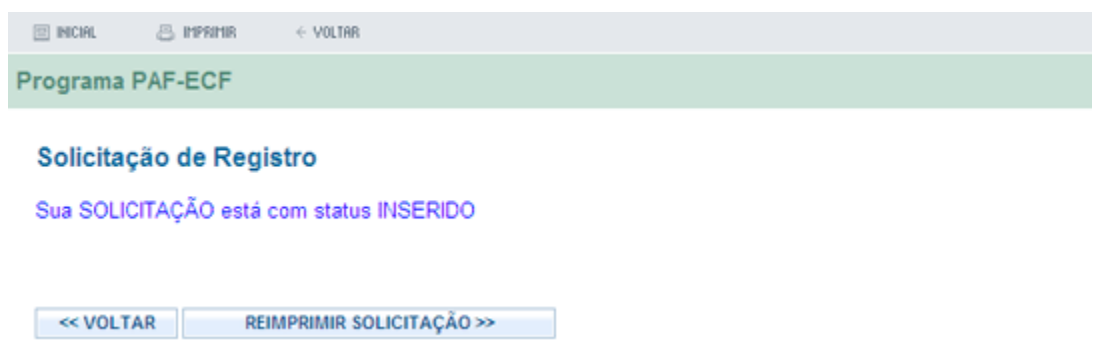

Ao clicar na coluna DETALHE com o STATUS **DEFERIDO** aparecerá a tela de impressão do TERMO DE USO.

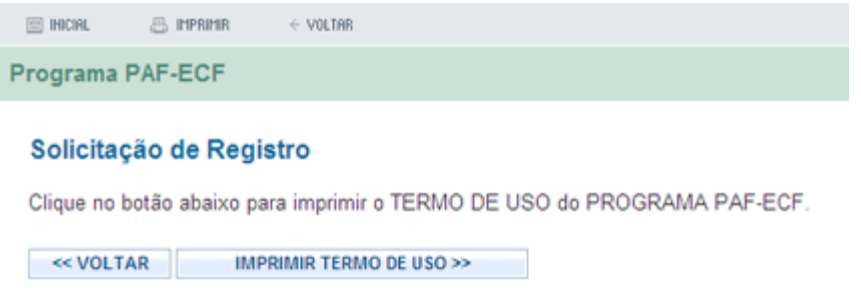

### **6 Homologação de Programa PAF-ECF dos pedidos de uso de ECF**

Após efetuar o **Login,** no serviço de senhas, selecione o serviço **Programa PAF-ECF**.

 Para um **DESENVOLVEDOR PAF** homologar o Programa de um pedido de uso é necessário antes:

 - Um **SOCIO/CREDENCIADA ECF** ter **inserido** um pedido com Programa PAF; - Um **CONTADOR** ter **alterado** um Programa PAF de um pedido.

No menu disponibilizado, selecione **Homologação Pedido de uso**. Veja imagem:

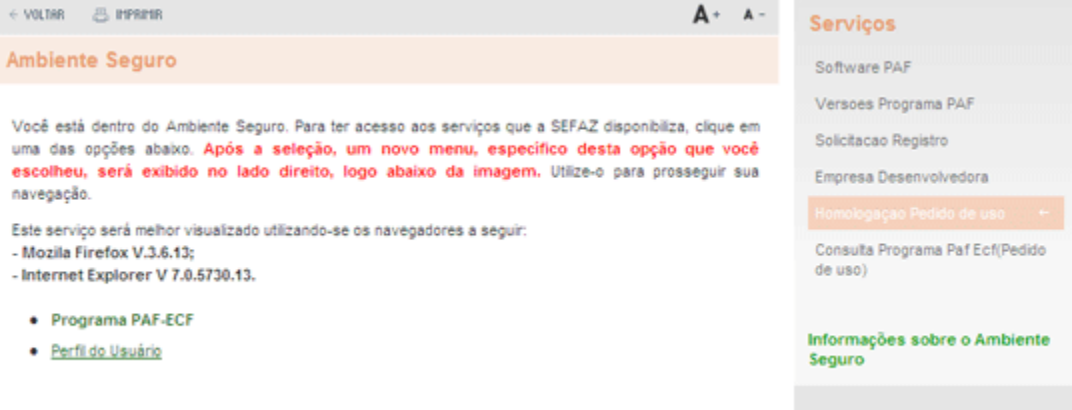

Selecione o **CNPJ** da empresa do representante:

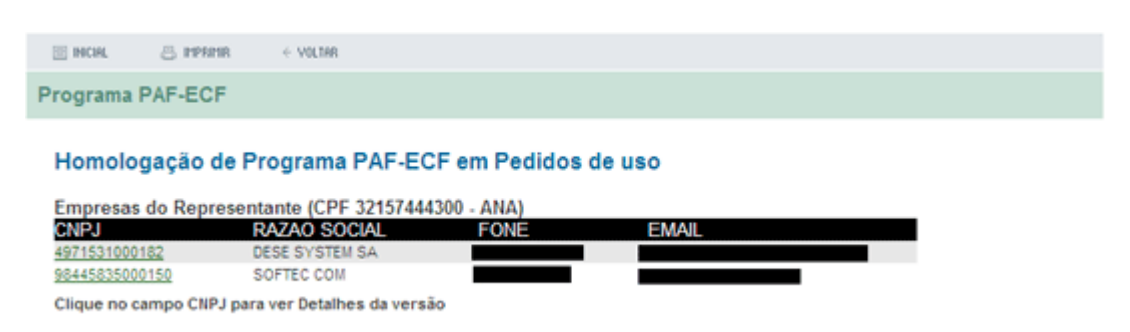

Serão disponibilizados os pedidos de uso com programa aplicativo PAF-ECF a serem homologados.

Marque os pedidos de uso de ECF e clique em **HOMOLOGAR MARCADOS**:

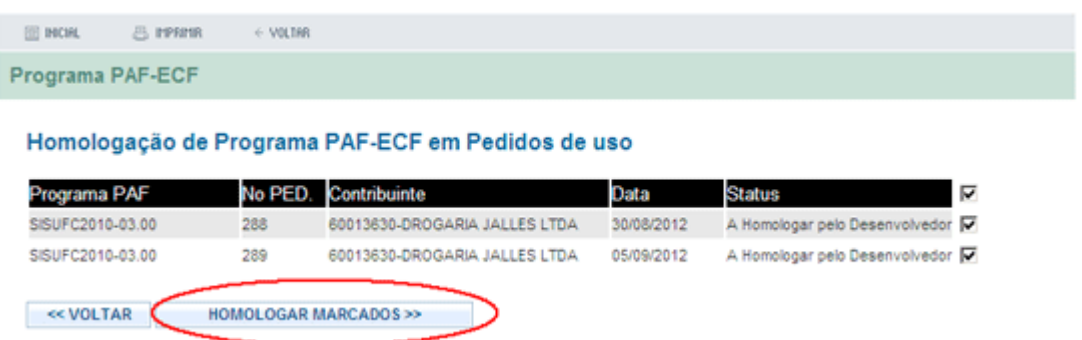

Em seguida será disponibilizada tela informando o resultado da homologação dos programas aplicativos PAF-ECF dos pedidos de uso homologados.

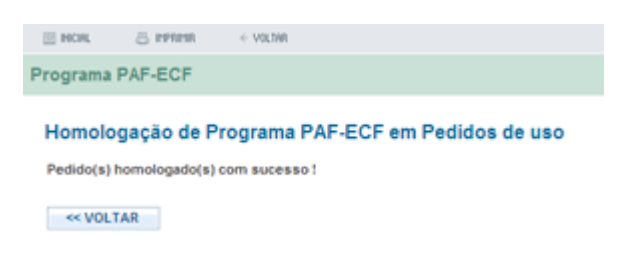

#### **7 Consultando programa PAF ECF nos pedidos de uso.**

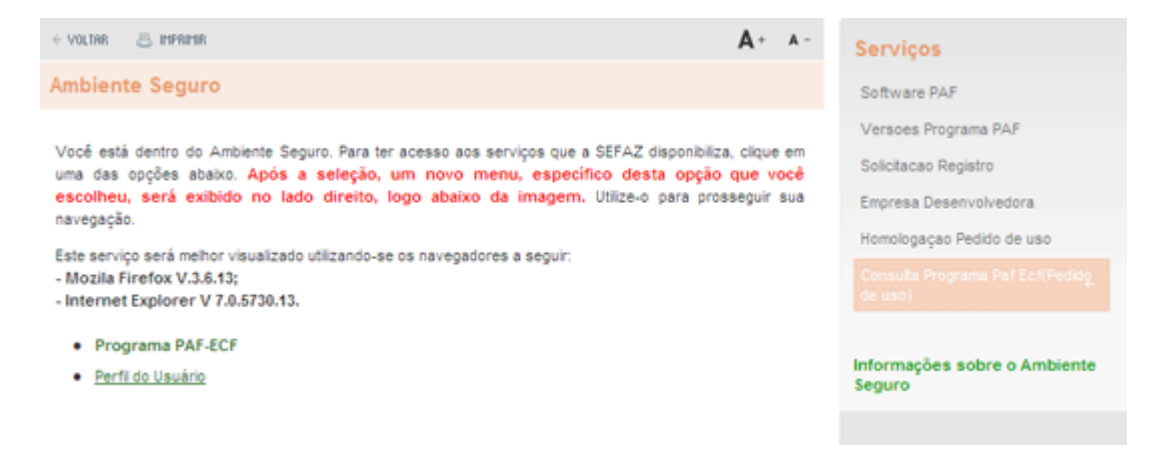

#### Selecione o **CNPJ** da empresa do representante:

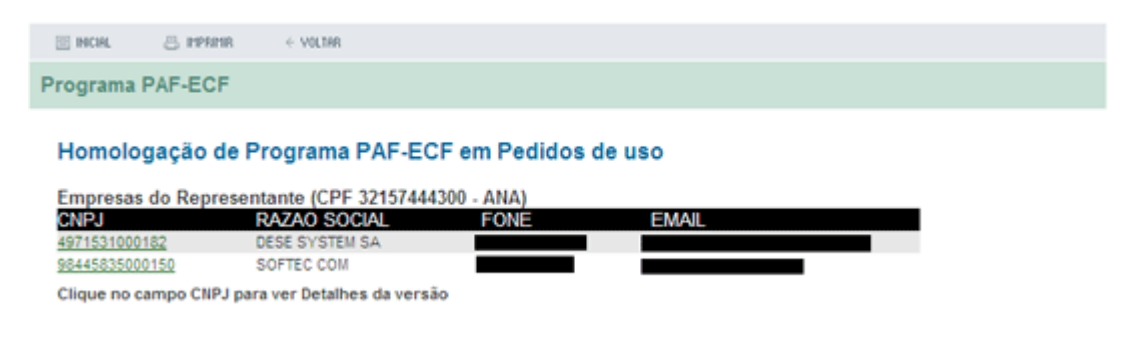

Escolha umas das opções abaixo para consultar as empresas que estão com o aplicativo PAF ECF:

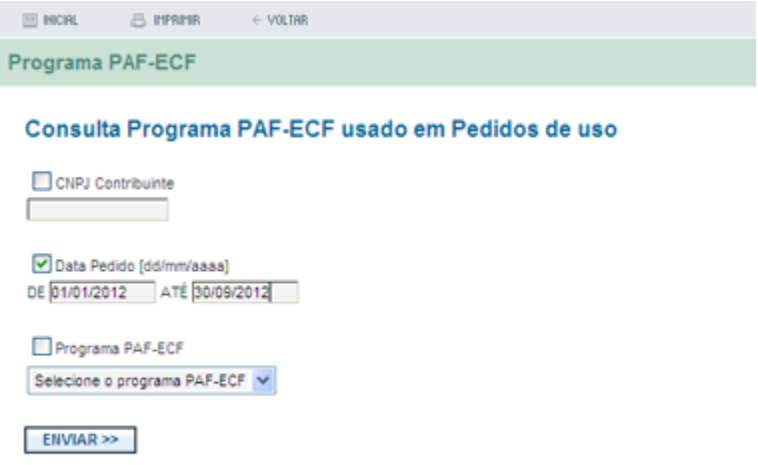

Em seguida será disponibilizada uma tela informando o resultado da consulta dos programas aplicativos PAF-ECF :

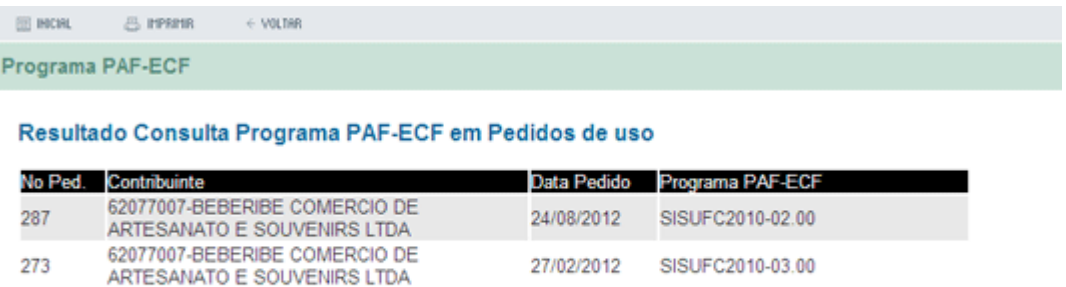

<< VOLTAR